# Dell EMC Unity<sup>™</sup> Family Dell EMC Unity All Flash, Unity Hybrid, **UnityVSA**

Version 5.x

Secure Remote Services Requirements and **Configuration** 

P/N 302-002-573 REV 07

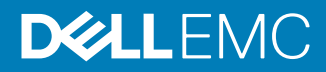

Copyright © 2016-2019 Dell Inc. or its subsidiaries. All rights reserved.

#### Published June 2019

Dell believes the information in this publication is accurate as of its publication date. The information is subject to change without notice.

THE INFORMATION IN THIS PUBLICATION IS PROVIDED "AS-IS." DELL MAKES NO REPRESENTATIONS OR WARRANTIES OF ANY KIND WITH RESPECT TO THE INFORMATION IN THIS PUBLICATION, AND SPECIFICALLY DISCLAIMS IMPLIED WARRANTIES OF MERCHANTABILITY OR FITNESS FOR A PARTICULAR PURPOSE. USE, COPYING, AND DISTRIBUTION OF ANY DELL SOFTWARE DESCRIBED IN THIS PUBLICATION REQUIRES AN APPLICABLE SOFTWARE LICENSE.

Dell, EMC, and other trademarks are trademarks of Dell Inc. or its subsidiaries. Other trademarks may be the property of their respective owners. Published in the USA.

Dell EMC Hopkinton, Massachusetts 01748-9103 1-508-435-1000 In North America 1-866-464-7381 www.DellEMC.com

## **CONTENTS**

**Preface**

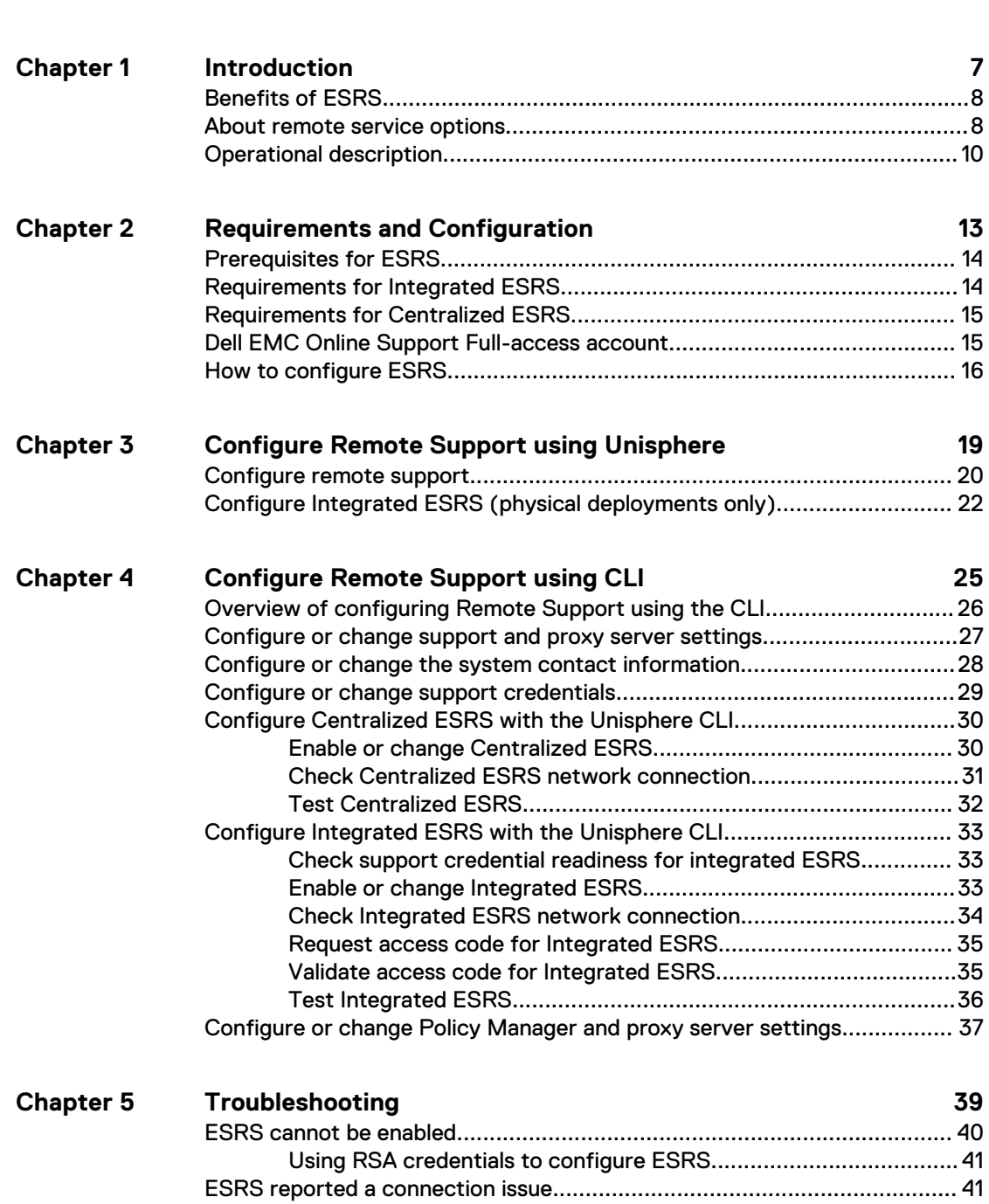

**[5](#page-4-0)**

#### CONTENTS

## <span id="page-4-0"></span>Additional resources

As part of an improvement effort, revisions of the software and hardware are periodically released. Therefore, some functions described in this document might not be supported by all versions of the software or hardware currently in use. The product release notes provide the most up-to-date information on product features. Contact your technical support professional if a product does not function properly or does not function as described in this document.

#### **Where to get help**

Support, product, and licensing information can be obtained as follows:

#### **Product information**

For product and feature documentation or release notes, go to Unity Technical Documentation at: [www.emc.com/en-us/documentation/unity-family.htm](https://www.emc.com/en-us/documentation/unity-family.htm).

#### **Troubleshooting**

For information about products, software updates, licensing, and service, go to Online Support (registration required) at: [https://Support.EMC.com.](https://Support.EMC.com) After logging in, locate the appropriate **Support by Product** page.

#### **Technical support**

For technical support and service requests, go to Online Support at: [https://](https://Support.EMC.com) [Support.EMC.com.](https://Support.EMC.com) After logging in, locate **Create a service request**. To open a service request, you must have a valid support agreement. Contact your Sales Representative for details about obtaining a valid support agreement or to answer any questions about your account.

**Special notice conventions used in this document**

#### **DANGER**

**Indicates a hazardous situation which, if not avoided, will result in death or serious injury.**

#### **WARNING**

**Indicates a hazardous situation which, if not avoided, could result in death or serious injury.**

#### **A CAUTION**

**Indicates a hazardous situation which, if not avoided, could result in minor or moderate injury.**

#### *NOTICE*

Addresses practices not related to personal injury.

#### **Note**

Presents information that is important, but not hazard-related.

Additional resources

# <span id="page-6-0"></span>CHAPTER 1

## Introduction

This chapter introduces you to the EMC Secure Remote Services (ESRS) feature. Topics include:

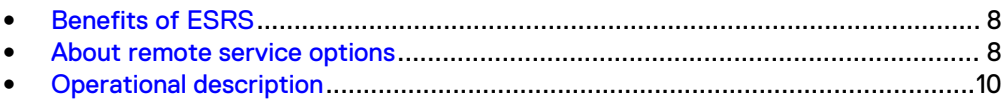

<span id="page-7-0"></span>Identifier GUID-5519C15C-9596-475F-B8BF-CC581A39AFA6

Status Released

## **Benefits of ESRS**

The embedded ESRS feature in Unity deployments provides a highly secure, remote connection between your Unity environment and Dell EMC. A connection that, once made, can unlock a wide range of benefits and services like:

- Automated health checks.
- 24x7 predictive wellness monitoring.
- Remote issue analysis and diagnosis.
- An enhanced Online Support experience with actionable, real-time data-driven insight into your global Dell EMC environment through the MyService360 dashboard.
- Remote delivery of Dell EMC's service and support.
- <sup>l</sup> CloudIQ, a software-as-a-service cloud management dashboard that provides intelligent analytics about performance, capacity, and configuration for healthbased reporting and remediation. ESRS must be enabled on your storage system to send data to CloudIQ.

Identifier GUID-3102738A-18B3-4675-9D5E-A8BE816359FA

Status **Released** 

## **About remote service options**

Three remote service options are available by which to send storage system information to the Support Center for remote troubleshooting:

- Centralized ESRS
- Integrated ESRS (physical deployments only) with one of the following types of remote service connectivity options:
	- Outbound/Inbound
	- **n** Outbound only

A fourth option, Disabled, is available but not recommended. If you select this option, the Support Center will not receive notifications about issues with the storage system. You may need to collect system information manually to assist support representatives with troubleshooting and resolving problems with the storage system.

#### **Note**

Before you can configure ESRS, you must specify valid support credentials.

#### **Centralized ESRS**

Centralized ESRS runs on a gateway server. When you select this option, your storage system is added to other storage systems in an ESRS cluster. The cluster resides behind a single common (centralized) secure connection between Support Center servers and an off-array ESRS Gateway. The ESRS Gateway is the single point of entry and exit for all IP-based ESRS activities for the storage systems associated with the gateway.

The ESRS Gateway is a remote support solution application that is installed on one or more customer-supplied dedicated servers. The ESRS Gateway functions as a communication broker between the associated storage systems, Policy Manager (optional) and proxy servers (optional), and the Support Center. Connections to the Policy Manager and associated proxy servers are configured through the ESRS Gateway interface along with add (register), modify, delete (unregister), and querying status capabilities that ESRS clients can use to register with the ESRS Gateway. You can configure a Primary and a Secondary Gateway for ESRS for high availability in the event that one of the gateways is inaccessible. Both gateways must reside on the same cluster to minimize disruption if one gateway fails over to the other.

For more information about ESRS Gateway and Policy Manager, go to the ESRS product page on Online Support ([https://Support.EMC.com\)](https://Support.EMC.com).

To configure your storage system to use Centralized ESRS, you only need to provide the IP address of the ESRS Gateway and ensure that port 9443 is open between the gateway and the storage system. Also, ensure that port 443 is open (outbound) for network traffic.

#### **Note**

Storage systems can only be added to the ESRS Gateway from Unisphere. If the storage system is added from the gateway server, it will appear to be connected, but will not successfully send system information.

#### **Integrated ESRS (physical deployments only)**

#### **Note**

This feature may not be available in your implementation.

Integrated ESRS runs directly on the storage system. When you select this option, you set up the storage system to use a secure connection between itself and the Support Center. You can select one of the following remote service connectivity options for Integrated ESRS:

- Outbound/Inbound, which is the default, from the storage system to the Support Center and from the Support Center to the storage system for remote access using https.
- Outbound only from the storage system to the Support Center using https.

When you select the Outbound/Inbound option, the storage system sets up a secure connection between itself and the Support Center. This option enables remote service connectivity capabilities for remote transfer to and remote transfer from the Support Center with the storage system. Configure the connection from the storage system to a Policy Manager (optional) and any associated proxy servers (optional) through either Unisphere or the CLI.

When you select the Outbound only option, the storage system sets up a secure connection between itself and the Support Center. This option enables remote service connectivity capability for remote transfer to the Support Center from the storage system.

To configure the storage system to use Integrated ESRS, you must:

- 1. Specify valid support credentials, otherwise, you cannot perform an ESRS readiness check or configure ESRS.
- 2. Run a readiness check (optional, but highly recommended).
- 3. If you skipped the readiness check, accept the license agreement for the feature.

<span id="page-9-0"></span>4. Run the network check.

#### **Note**

Several ports need to be allowed by your firewall/network setting for the network check and ESRS functionality. Ports 443 and 8443 are required for outbound connections while ports 80 and 443 are required for inbound connections. Also, if the settings that appear for the global proxy server need to be changed, edit the settings then run the network check.

- 5. For Outbound/Inbound remote service connectivity, you must specify the required customer contact data for the storage system if it has not been specified. This step is not applicable to Outbound only remote service connectivity.
- 6. Request an access code for verification through email (an extra level of authentication) and submit the access code for validation to continue the ESRS enabling process.
- 7. Check the status of the system's ESRS connection to the Support Center.
- 8. For Outbound/Inbound remote service connectivity, configure the Policy Manager (if an additional layer of security is required). The Policy Manager requires port 8090 (default) or the customer-specified port to be open for outgoing traffic. If it is configured to use SSL, port 8443 must be open.
- 9. Specify whether to send data to CloudIQ.

When Outbound only is the current ESRS configuration on the storage system, you can modify the proxy server information, if applicable, and change the remote service connectivity option to Outbound/Inbound. Changing the remote service connectivity option to Outbound/Inbound also requires you to specify the customer contact data for the storage system if it has not been specified and, if required, to configure the Policy Manager.

When Outbound/Inbound is the current ESRS configuration on the storage system, you can modify the proxy server information, if applicable, and the contact and system information. However, you cannot change the remote service connectivity option from Outbound/Inbound to Outbound only, that change is not supported.

![](_page_9_Picture_158.jpeg)

Identifier GUID-185E3C4B-D121-4AB1-8285-9E71B96E3C25

Status Released

## **Operational description**

The ESRS feature provides an IP-based connection that enables Support to receive error files and alerts from your storage system, and to perform remote troubleshooting resulting in a fast and efficient time to resolution.

#### **Note**

It is strongly recommended that you enable the ESRS feature to accelerate problem diagnosis, perform troubleshooting, and help speed time to resolution. If you do not enable ESRS, you may need to collect system information manually to assist Support with troubleshooting and resolving problems with your storage system. ESRS must be enabled on the system for data to be sent to CloudIQ.

#### **ESRS and security**

ESRS employs multiple security layers throughout each step in the remote connectivity process to ensure that you and Support can use the solution with confidence:

- All notifications originate from your site—never from an outside source— and are kept secure through the use of Advanced Encryption Standard (AES)-256 bit encryption
- <sup>l</sup> IP-based architecture integrates with your existing infrastructure and maintains the security of your environment
- Communications between your site and the Support Center are bilaterally authenticated using RSA® digital certificates
- <sup>l</sup> Only authorized Customer Service professionals verified via two-factor authentication can download the digital certificates needed to view a notification from your site
- The optional ESRS v3 Policy Manager application, which is only applicable to Integrated ESRS with Outbound/Inbound connectivity, enables you to grant or restrict Support access based on your own unique guidelines and requirements, and includes a detailed audit log

#### **ESRS management**

You can manage ESRS using Unisphere, UEMCLI, or the REST API. You can enable or disable the service, change the settings for the global proxy server, set up a Policy Manager (physical deployments only), and provide your Full-access support account credentials which are necessary for ESRS to work.

The storage system itself does not implement any policies. If you require more control over remote access to your storage system, you can use a Policy Manager (applicable to Integrated ESRS with Outbound/Inbound connectivity) to set authorization permissions. The Policy Manager software component can be installed on a customersupplied server. It controls remote access to your devices, maintains an audit log of remote connections, and supports file transfer operations. You can control by whom, what, and when access to your storage system occurs. For more information about the Policy Manager, go to the Online Support website [\(https://support.emc.com/\)](https://support.emc.com/). After logging in, locate the applicable product page and search for the link to the specific ESRS product technical documentation.

The integrated ESRS feature (physical deployments only) is embedded in the operating environment (OE) of the storage system as a managed service. This feature may not be available in your implementation. The integrated implementation includes the High Availability (HA) feature, which provides monitoring of ESRS and is responsible for failing it over from the primary storage processor (SP) to the backup SP should the primary SP fail. HA is responsible for restarting ESRS if it fails. The OE is responsible for persisting the configuration and certificates that are needed for ESRS to work.

Centralized ESRS allows you to configure both a Primary gateway and a Secondary gateway to allow for high availability (HA) within the VE cluster on the network. If the primary gateway goes down, the Unity system will automatically fail over to the secondary gateway on the network for ESRS and Cloud IQ connectivity. Configuration of the primary gateway is mandatory, while configuration of the secondary gateway is optional.

#### **Note**

Once the Primary and Secondary gateway have been configured for Centralized ESRS, you cannot change the primary gateway to the secondary gateway. In order to do this, you must disable and then reenable Centralized ESRS with the appropriate gateway order.

ESRS is supported in full service mode (both SPs are in service mode). If you have already enabled ESRS, the system functions as configured. If you have not enabled ESRS, you can temporarily enable it. In this latter situation, the configuration will not persist once your storage system has recovered to normal operation.

#### **ESRS communication**

Access to a DNS server is required for ESRS to work.

By default, ESRS attempts to use a configured proxy server to communicate with Support Center back-end systems. If the proxy server is not available, ESRS attempts to bypass the proxy server and communicate directly to the Support Center back-end systems.

# <span id="page-12-0"></span>CHAPTER 2

## Requirements and Configuration

This chapter describes the requirements for the ESRS feature and provides an operational description of the feature. The chapter also describes the processes to provision the feature.

Topics include:

![](_page_12_Picture_71.jpeg)

<span id="page-13-0"></span>Identifier GUID-1F81F378-F097-47E6-AB1E-2A9AC833085A

Status Released

## **Prerequisites for ESRS**

As prerequisites for enabling ESRS on the storage system, you must have the following:

- Operating environment (OE) version 4.0 or later.
- At least one DNS server must be configured on the storage system.
- <sup>l</sup> Unrestricted access to Support Center ([https://support.emc.com/\)](https://support.emc.com/) over the Internet using HTTPS (for non-proxy environments).
- Online Support Full-access account (requires specific credentials that are associated with the site ID, which is associated with the system serial number).

#### **Note**

If there is a problem with your Online Support account, Support personnel can help you configure ESRS using their RSA credentials.

- Do not use dynamic IP addresses (DHCP) for any components of the ESRS Gateway servers, Policy Manager servers, or managed devices.
- Network traffic over port 443 is required for ESRS functionality and is required for remote support personnel to perform many break/fix tasks using ESRS.
- SSL checking, certificate verification, and certificate proxying are not permitted for ESRS network traffic.

#### *NOTICE*

If you use DHCP to assign IP addresses to any ESRS components (ESRS Gateway servers, Policy Manager servers, or managed devices), they must have static IP addresses. Leases for the IP addresses that those devices use cannot be set to expire. It is recommended that you assign static IP addresses to those devices you plan to have managed by ESRS.

Identifier GUID-894A0137-6EA4-482D-94D3-9EBF55786440

Status Released

## **Requirements for Integrated ESRS**

The following requirements are related to the Integrated ESRS implementation only:

- <sup>l</sup> Network traffic (HTTPS) must be permitted on ports 443 and 8443 (outbound) to the Support Center. Failure to open port 8443 results in significant performance impact (30–45 percent). Failure to open both ports may result in a delay in resolving issues with the end device.
- If your ESRS implementation will include a Policy Manager for more control over remote access to the storage system, you must indicate this when you configure the ESRS feature.

#### **Note**

A Policy Manager is applicable only to Integrated ESRS with Outbound/Inbound connectivity.

• If the ESRS implementation includes a proxy server for the storage system to connect to a Policy Manager, you must indicate this when you configure the ESRS feature.

<span id="page-14-0"></span>![](_page_14_Picture_170.jpeg)

### **Requirements for Centralized ESRS**

The following requirement is related to the Centralized ESRS implementation only:

- <sup>l</sup> Network traffic (HTTPS) must be permitted on port 9443 between the Unity system and the ESRS Gateway server. Also, network traffic over port 443 is required for ESRS functionality.
- The ESRS gateway server operating environment must be version 3.12.00.04 or later.

#### *NOTICE*

Never manually add or remove a Unity system from an ESRS Gateway server. Only add or remove a storage system from a gateway server with the Unisphere ESRS configuration wizard.

```
Identifier GUID-90D8E268-6A3E-4F64-8A35-51DF3444DC83
```
Status **Released** 

## **Dell EMC Online Support Full-access account**

Configuring ESRS on a storage system requires an active Full-access account on the Dell EMC Online Support website. This account associates specific credentials with a particular organization and email domain. When you configure ESRS on the storage system, you must specify these credentials (a user name password pair) to enable the ESRS communication channel for the system.

During the ESRS readiness check, you may receive a message that your Support Credentials are not associated with a customer account. This may indicate that you need to upgrade from a Limited-access (Lite) account to a Full-access account. Refer to the steps below for more information on upgrading to a Full-access account. Otherwise, you may need to contact your service provider for issues with Support Credential registration.

#### **Note**

Full-access support is only provided to customers that have direct Online Support.

#### **Creating an initial Online Support account**

When you create an initial Online Support account, your account may have Limitedaccess privileges and may not be associated with a company profile. Unless your company has an established profile with Online Support, the account is created with an email address, user name and password, but without company affiliation. When you <span id="page-15-0"></span>create the account, you receive a confirmation email message containing a validation link. You can click the link, log into the Online Support website, activate your account, and if established as a Limited-access (or "Lite") account, you can (optionally) request an upgrade to Full-access privileges.

#### **Note**

Limited-access account privileges are sufficient for registering and licensing storage systems. However, you cannot configure ESRS for a storage system based on an account that has only Limited-access privileges.

#### **Upgrading to Full Access privileges**

If your Online Support account is initially activated as a Limited-access account, you can provide additional information in a request for Full-access privileges.

If your organization already has a company profile within the Online Support website, you may be asked to select your site ID (location) from among those provided, upon which you will be associated to your company and will be able to configure ESRS on your storage system.

To request a new customer profile on the Online Support web site, you must provide the following information:

![](_page_15_Picture_175.jpeg)

#### **Note**

The email address associated with the initial Limited-access account becomes the business email domain associated with the new customer profile.

If you provided company information when validating your Limited-access account, your request will be processed within 24-48 hours. At that time, you will receive a confirmation email confirming the account status change to Full-access privileges. The email contains a validation link that you click in order to log in and activate Full-access support privileges on the Online Support system.

After you activate Full-access support privileges for your Online Support, you can use the account credentials to configure the ESRS feature on your storage systems associated with your organization.

Identifier GUID-BB432F6C-2B3C-4EEC-AF5B-7EC434A2434A

Status Released

### **How to configure ESRS**

In Unisphere, you can configure remote support for a storage system by using any of the following means:

Initial Configuration Wizard—Wizard for configuring global storage system settings which runs when you first access the system with Unisphere.

- Overview—Service page for the storage system that you can access from Unisphere (**System** > **Service** > **Overview**).
- <sup>l</sup> ESRS—An ESRS settings page that you can access from Unisphere (**Settings** > **Support Configuration**).
- UEMCLI—Command line interface that includes commands you can run on a system through a prompt from a Microsoft Windows or UNIX/Linux host to configure ESRS settings. For information about ESRS related CLI commands, see the Unisphere Command Line Interface User Guide.
- Unisphere Management REST API server—Application interface that can receive REST API requests to configure ESRS settings. For information related to the Unisphere Management REST API, see the Unisphere Management REST API Programmers Guide.

To determine the status of the ESRS feature, in Unisphere, go to **System** > **Service** > **Overview**. ESRS is enabled when a check mark appears within a green circle under **EMC Secure Remote Services**.

When enabling the ESRS feature on a storage system, configure the following settings:

#### **Note**

You must specify valid support credentials (user name and password associated with an active Online Support account with Full-access privileges) before you can configure ESRS.

- ESRS—Type of ESRS, Centralized or Integrated (Outbound/Inbound or Outbound only), that the storage system will use. Although you can disable ESRS, it is not recommended.
- License Agreement (Integrated ESRS only)—The ESRS End User License Agreement (EULA) must be accepted in order to configure and use the Integrated ESRS.
- Network check (optional, settings only appear for Integrated ESRS)—Validates network readiness for ESRS configuration and, if applicable, used to edit the global proxy server information:
	- <sup>n</sup> Protocol: Protocol used to communicate with a proxy server used for the communication channel. The available options are HTTP on port 3128 (default port) and SOCKS (the protocol default) on port 1080 (default port).

#### **Note**

Selecting either SOCKS or HTTP automatically adds the associated default port to the proxy sever address. If necessary, a different port can be specified through Unisphere, or UEMCLI or REST commands.

Proxy server address: Network address to associate with the global proxy server traffic.

#### **Note**

Changing the protocol selection after specifying an IP address automatically changes the appended port to the default for the protocol unless a port other than the default has been specified either through UEMCLI or REST commands.

<sup>n</sup> Credentials: User name and password of an account used to access the proxy server system.

- Contact and System Location information (settings only appear for Integrated ESRS Outbound/Inbound)—Information that can be edited and that Support will use to respond to your support issues.
- <sup>l</sup> Email verification—Request for access code and subsequent authentication of email address.
- Policy manager information (optional, settings only appear for Integrated ESRS Outbound/Inbound)—Policy manager information for the ESRS communication channel:
	- **•** Protocol: Protocol used to communicate with a policy manager system used for the ESRS communication channel.
	- **n** Proxy server address: Network address and port number to associate with policy server traffic.
- Policy manager proxy server information (optional, settings only appear for Integrated ESRS Outbound/Inbound)—When a policy manager is in use, proxy server used by the ESRS policy manager:
	- **•** Protocol: Protocol used to communicate with a proxy server used by the policy manager.
	- **Proxy server address: Network address and port number to associate with** proxy server used by policy server.
	- **n** Credentials: User name and password of an account used to access the proxy server used by the policy manager.
- Send data to CloudIQ (The check box appears for Integrated ESRS only and is selected (enabled) by default. Clear the check box to disable sending data to CloudIQ (not recommended).)—CloudIQ is a software-as-a-service cloud management dashboard used to provide intelligent analytics about performance, capacity, and configuration for health-based reporting and remediation.

#### **Note**

CloudIQ is enabled by default when Centralized ESRS is enabled. To disable or reenable CloudIQ for Centralized ESRS, in Unisphere, go to **Settings** > **Support Configuration** > **CloudIQ**.

#### **Proxy Server (Integrated ESRS only)**

The proxy server settings for the system should have already been configured as part of the system initial configuration. Verify these settings while configuring an integrated ESRS implementation and make any necessary changes.

#### **Policy Manager (Integrated ESRS Outbound/Inbound only)**

If your storage system will use a Policy Manager to set authorization permissions, you must indicate this when you configure the ESRS. If the Policy Manager will use a proxy server to connect to your storage system, you must also indicate this when you configure the ESRS. If the Policy Manager's proxy server requires authentication (SOCKS is supported only with authentication), you must also indicate this during the ESRS configuration and supply login credentials for the proxy server. You must supply both a username and password for authentication.

For more information about the Policy Manager, refer to the *Secure Remote Services* Policy Manager Operations Guide on the Online Support website ([https://](https://Support.EMC.com) [Support.EMC.com\)](https://Support.EMC.com).

## <span id="page-18-0"></span>CHAPTER 3

## Configure Remote Support using Unisphere

This chapter describes the processes to provision the ESRS feature using the Unisphere interface.

Topics include:

![](_page_18_Picture_52.jpeg)

<sup>l</sup> [Configure Integrated ESRS \(physical deployments only\)](#page-21-0)................................... 22

<span id="page-19-0"></span>Identifier GUID-7958F032-C564-45B9-B5B1-CD7379BC1E51

Status Released

### **Configure remote support**

#### Before you begin

If your IT environment requires the storage system to connect through a proxy server, verify that the proxy server is configured before continuing by reviewing the **Settings** > **Support Configuration** > **Proxy Server** page.

To configure remote support using Unisphere, do the following:

#### Procedure

- 1. Select the **Settings** icon, and then select **Support Configuration**.
- 2. If your support credentials are not already specified, select **Support Credentials** to specify your support credentials, Username, and Password. Otherwise, go to the next step.

If you do not specify valid Support Credentials, you cannot view support contract information, or navigate to Online Support product pages.

3. Select **EMC Secure Remote Services**.

It is recommended to run a readiness check before configuring ESRS to determine whether ESRS can be configured. To bypass the readiness check, simply click **Configure** and go to step 6.

- 4. Click **Readiness Check**.
- 5. In **ESRS Readiness Check**, select the ESRS option you prefer to use.

![](_page_19_Picture_214.jpeg)

After the readiness check runs, one of the following occurs:

- If no errors are found, a green circle with a check mark and a success message appears. Either click **Configure ESRS** and go to step 6 to continue configuring ESRS or click **Close** to return to **Settings** for ESRS and continue with the configuration at a later time.
- <sup>l</sup> If errors appear, either resolve any issues and click **Check Again** to ensure ESRS can be configured or click **Close** and resolve issues at a later time.

![](_page_20_Picture_190.jpeg)

![](_page_20_Picture_191.jpeg)

#### <span id="page-21-0"></span>After you finish

Always test connectivity after configuring ESRS. This process checks that the connection is working and causes the EMC enterprise to recognize the system and update its status from Unknown. Click **Test** in one of the following locations:

- <sup>l</sup> **Dashboard** > **System** > **Service** under **EMC Secure Remote Services**
- <sup>l</sup> **Settings** > **Support Configuration** > **EMC Secure Remote Services**

If you need to change (re-provision) the ESRS configuration information, select **Change**. The **Configure ESRS** wizard appears in which you can make changes.

#### **Note**

If the Status remains as **Transitioning** and does not change after several minutes (the time it should take to test connectivity), contact Online Support.

Identifier GUID-82C26551-5CB1-4D16-A5CC-77B404E2A50F

Status Released

## **Configure Integrated ESRS (physical deployments only)**

#### Before you begin

**Integrated** has been selected in **EMC Secure Remote Services** and the **Configure ESRS** wizard appears.

To complete configuring Integrated ESRS, do the following:

#### Procedure

1. Accept the ESRS End User License Agreement (EULA).

The ESRS EULA must be accepted in order to configure and use the Integrated ESRS.

#### **Note**

If the license agreement was accepted during running of the Readiness check before you configure ESRS, the license agreement does not appear again.

2. Run a Network check. If a proxy server has been configured for the storage system, you can make changes, if necessary, by clicking the pencil icon beside **Connect Through a Proxy Server** and filling in the appropriate information in the dialog box that appears.

#### **Note**

Changes made on this page apply to the global proxy settings for the storage system.

When you submit the Network Check page and the server details have been entered, network tests are performed to check connectivity between the device and the core node. If you selected Integrated ESRS with Outbound/Inbound connectivity, the back-end Global Access Servers (GAS) are also included in the network tests. The network connectivity from ESRS to all the required back-end servers is checked. If the tests are unsuccessful, which means the device is unable to connect to some or all of the back-end servers, the results are displayed at the top of the wizard page. If this is the case, verify that the

appropriate firewall hosts and ports (443 and 8443) are open to the back-end servers. All tests must be successful. You are responsible for resolution of proxy server and firewall issues that impact connectivity to the ESRS infrastructure.

3. Verify the Customer Contact Data information. (This verification only appears and is applicable when you have selected Integrated ESRS with Outbound/ Inbound connectivity. )

To add or change Customer Contact Data information, click the pencil icon beside **Contact Information** and fill in the appropriate information in the dialog box that appears. This information is required to proceed with the ESRS configuration. Ensure that this information is accurate. Support will use this information to respond to your support issues.

4. Go through the email verification process.

This step adds an extra level of authentication and helps to ensure that you are the correct user and authorized to enable ESRS on the storage system.

a. Select **Send access code** to initiate a request for an access code.

The generated access code is an 8-digit PIN code and is valid for 30 minutes from the time it is generated. You must complete the wizard within that period. If you select **Send access code** again at any time during the 30 minute period for this procedure, the previous code is automatically invalidated, and you must use the most current code.

An access code is subsequently sent to the email address associated with the support credentials of the support account. A message appears at the top of the page informing you to check your email.

b. In the **Access code** field, type the access code that you received by email.

If you encounter problems with this email verification process or a problem with the support account setup, Support personnel can select **Alternative for Support personnel only** and enter their RSA credentials, in which case the email verification process is skipped.

If RSA support credentials are used, second pop-up window will display requiring Support personnel to re-enter the RSA support credentials.

5. (Optional, only applicable when you have selected Integrated ESRS.) If your storage system will use a Policy Manager to set authorization permissions, select **Policy Manager** and fill in the appropriate information for the Policy Manager. If the Policy Manager will use a Proxy Server, select **Use Proxy Server for Policy Manager** and fill the appropriate information for the Proxy Server. If you will not be using a Policy Manager, go to step 6.

The **Policy Manager** dialog box appears. If you are using Policy Manager, it must be installed and operational. It is recommended that the SSL strength be High.

6. The **Send data to CloudIQ** check box is selected (enabled) by default. Clear the check box to disable sending data to CloudIQ (not recommended).

CloudIQ can be enabled or disabled after completing ESRS configuration from **Settings** > **Support Configuration** > **CloudIQ**.

Once ESRS is successfully configured, the relevant certificates are installed, ESRS is provisioned and registered on the Support Center, and the **Results** page appears.

7. Check the **Overview** panel on the **Service** page (**Dashboard** > **System** > **Service**) to see the status of the ESRS connection.

#### After you finish

Always test connectivity after configuring ESRS. This process checks that the connection is working and causes EMC to recognize the system and update its status from Unknown. Click **Test** in one of the following locations:

- <sup>l</sup> **Dashboard** > **System** > **Service** under **EMC Secure Remote Services**
- <sup>l</sup> **Settings** > **Support Configuration** > **EMC Secure Remote Services**

#### **Note**

If the Status appears to remain as Transitioning and does not change after 20 minutes (the time it should take to test connectivity), contact Support.

#### **Note**

The Policy Manager can be configured or changed after configuring ESRS by clicking **Edit** on the **Settings** > **Support Configuration** > **EMC Secure Remote Services** page.

If you need to change (re-provision) the ESRS configuration information, select **Change**. The **Configure ESRS** wizard appears in which you can make changes.

- For Integrated ESRS with Outbound only connectivity:
	- **F** If a proxy server has been configured for the storage system, you can make changes, if necessary, by clicking the pencil icon beside **Connect Through a Proxy Server** and filling in the appropriate information in the dialog box that appears.
	- You can change the ESRS type to either Integrated (Outbound/Inbound) or Centralized and specify the applicable information.
- For Integrated ESRS with Outbound/Inbound connectivity:
	- **n** If a proxy server has been configured for the storage system, you can make changes, if necessary, by clicking the pencil icon beside **Connect Through a Proxy Server** and filling in the appropriate information in the dialog box that appears.
	- <sup>n</sup> The **Verify Contact Information and System Location** information panel in the ESRS wizard is enabled with an edit option (pencil icon) beside both **Contact Information** and **System information**. System information can be updated with the exception of the Site ID number.
	- You can change the ESRS type from Integrated (Outbound/Inbound) to Centralized and specify the applicable information.

#### **Note**

Once Integrated ESRS is configured for Inbound/Outbound connectivity, it cannot be changed back to Outbound-only connectivity.

## <span id="page-24-0"></span>CHAPTER 4

## Configure Remote Support using CLI

This chapter describes the processes to provision the ESRS feature using the UEMCLI. For full documentation of these and related commands, see the Unisphere Command Line Interface User Guide.

Topics include:

![](_page_24_Picture_91.jpeg)

<span id="page-25-0"></span>Identifier GUID-0174DEEA-4009-4EAD-B8F4-1433A776F1E3

Status Released

## **Overview of configuring Remote Support using the CLI**

Users have the option to provision Integrated ESRS with the UEMCLI.

#### Before you begin

This topic provides an overview of the chronological steps required for configuring ESRS using the CLI. Refer to the subsequent sections of this chapter for the detailed command usage and examples for each of these steps.

#### Procedure

- 1. Optionally, configure the use of a proxy server with the  $/sys/support/$ config set command.
- 2. Set the Customer Contact Data Information using the /sys/info set command.
- 3. Set your support account credentials using the sys/support/account set command.
- 4. Enable and configure the type of ESRS you want to use:
	- a. For Centralized ESRS:
		- a. Enable ESRS and configure settings using the /sys/support/esrsc set command.
		- b. Check the network connectivity from the primary or secondary Centralized ESRS gateway to the Dell EMC servers using the  $/sys/$ support/esrsc checkNetwork command.
		- c. After Centralized ESRS is enabled, test the configuration by sending a test Call Home to Dell EMC using the /sys/support/esrsc testcommand.

#### b. For Integrated ESRS:

- a. Check that the support account associated with your system is configured and ready for ESRS connectivity using the /sys/support/ esrsi checkSupportAccountReadiness command.
- b. Check the network connectivity from the Integrated ESRS client to the Dell EMC servers using the /sys/support/esrsi checkNetwork command.
- c. Enable ESRS and configure settings using the /sys/support/esrsi set command. This command allows you to accept the EULA and select the type of Integrated ESRS--one-way or two-way.
- d. Optionally request an access code to be sent to the email account user using the /sys/support/esrsi requestAccessCode command.

**Note**

The access code is for additional verification purposes and expires after 30 minutes.

- e. If you requested an access code, validate the access code you received using the /sys/support/esrsi validateAccessCode accessCode command.
- f. Test the ESRS configuration using the /sys/support/esrsi testcommand.
- 5. Optionally, configure the Policy Manager and policy proxy server attributes using the /sys/support/esrsi/policymgr set command.

<span id="page-26-0"></span>![](_page_26_Picture_182.jpeg)

## **Configure or change support and proxy server settings**

#### Change support configuration attributes.

#### **Format**

```
/sys/support/config set [-enableSupportProxy {yes | no }] [-
supportProxyAddr <value>] [-supportProxyPort <value>] [-
supportProxyUser <value> {-supportProxyPasswd <value> |-supportProxyPasswdSecure}] [-supportProxyProtocol {http |
socks}] [-autoUpdateContracts {yes | no}] [-enableCloudMgmt
{yes | no}]
```
#### **Action qualifiers**

![](_page_26_Picture_183.jpeg)

<span id="page-27-0"></span>![](_page_27_Picture_154.jpeg)

The following command specifies the support services proxy server parameters:

```
uemcli /sys/support/config set -supportProxyAddr 10.0.0.1 -
supportProxyPort 8080 -supportProxyUser user1 -supportProxyPasswd
password123 –supportProxyProtocol http
```

```
Storage system address: 10.0.0.1
Storage system port: 443
HTTPS connection
```
Operation completed successfully.

Identifier GUID-F888DA89-FF6B-4C86-B8BB-5BB0669B2315

Status Released

### **Configure or change the system contact information**

Enter or change the system and contact information attributes.

#### **Format**

```
/sys/info set [-location <value>] [-contactFirstName <value>]
[-contactLastName <value>] [-contactEmail <value>] [-
contactPhone <value>] [-contactMobilePhone <value>]
```
#### <span id="page-28-0"></span>**Action qualifiers**

![](_page_28_Picture_192.jpeg)

#### **Example**

The following command changes the following system information:

- Contact first name
- Contact last name
- Contact email
- Contact phone
- **System location**
- Contact mobile phone

```
uemcli -d 10.0.0.1 -u Local/joe -p MyPassword456! /sys/info set -
contactFirstName Zach -contactLastName Arnold -contactEmail
something@someemail.com -contactPhone 1233456789 -location here -
contactMobilePhone 987654321
```

```
Storage system address: 10.0.0.1
Storage system port: 443
HTTPS connection
Operation completed successfully.
```
Identifier GUID-522C888E-B9D1-46F2-8E3D-59067F8011CF

Status Released

### **Configure or change support credentials**

Configure or change the support account credential attributes associated with your system.

#### **Format**

```
/sys/support/account set -user <value> {-passwd <value> | -
passwdSecure}
```
#### **Action qualifiers**

![](_page_28_Picture_193.jpeg)

<span id="page-29-0"></span>![](_page_29_Picture_173.jpeg)

The following command specifies the new password of the support account:

**uemcli -d 10.0.0.1 -u Local/joe -p MyPassword456! /sys/support/account set -user user1 -passwd Password123**

```
Storage system address: 10.0.0.1
Storage system port: 443
HTTPS connection
```
Operation completed successfully.

Identifier GUID-33AC5D79-6CD3-44F8-9823-D36AA783E019

Status Released

### **Configure Centralized ESRS with the Unisphere CLI**

The following sections describe how to configure and test Centralized ESRS using the CLI.

Identifier GUID-CCD3D093-0686-4E8E-A3BD-1377531DB227

Status Released

#### **Enable or change Centralized ESRS**

Enable or change the Centralized ESRS configuration.

#### **Format**

```
/sys/support/esrsc set -enable { yes | no } [ -address
<value> ] [ -port <value>] [-secondAddress <value>] [-
secondPort <value>]
```
#### **Action qualifiers**

![](_page_29_Picture_174.jpeg)

<span id="page-30-0"></span>![](_page_30_Picture_163.jpeg)

The following command specifies the Centralized ESRS parameters:

**uemcli -d 10.0.0.1 -u Local/joe -p MyPassword456! /sys/support/esrsc set -enable yes -address 10.10.22.22**

```
Storage system address: 10.0.0.1
Storage system port: 443
HTTPS connection
```
Operation completed successfully.

#### **Example 2**

The following example configures Centralized ESRS VE with a secondary gateway for high availability.

**uemcli -d 10.0.0.1 -u Local/joe -p MyPassword456! /sys/support/esrsc set –enable yes –address 10.10.22.22 –secondAddress 10.10.22.32**

```
Storage system address: 10.0.0.1
Storage system port: 443
HTTPS connection
```
Operation completed successfully.

![](_page_30_Picture_164.jpeg)

#### **Check Centralized ESRS network connection**

Check Centralized ESRS network connectivity before configuring ESRS.

Check the network connectivity from Centralized ESRS to the Dell EMC servers. If there is any failure, Centralized ESRS cannot be enabled.

#### **Format**

```
/sys/support/esrsc checkNetwork -address <value> [-port
<value>]
```
#### **Action qualifier**

![](_page_30_Picture_165.jpeg)

<span id="page-31-0"></span>This example shows when the network connectivity check for Centralized ESRS fails.

**uemcli -d 10.0.0.1 -u Local/joe -p MyPassword456! /sys/support/esrsc checkNetwork -address 10.100.10.7**

```
Storage system address: 10.0.0.1
Storage system port: 443
HTTPS connection
Operation failed. Error code: 0x6400be8
The centralized ESRS network connectivity check failed. Please 
check your firewall configuration and whether the centralized ESRS 
server is operating normally. (Error Code:0x6400be8)
```
Identifier GUID-C6E2C5F1-18C8-4809-96D0-34B52B21679E

Status **Released** 

### **Test Centralized ESRS**

Once Centralized ESRS is already configured, you can use this command to test the connection between your system and the ESRS database. While the checkNetwork command will check your local network connectivity, this test command will check the connection back to Dell EMC.

#### **Format**

/sys/support/esrsc test

#### **Example 1**

The following example shows the results of running this command when Centralized ESRS is not yet configured.

```
uemcli -d 10.0.0.1 -u Local/joe -p MyPassword456! /sys/support/esrsc
test
```

```
Operation failed. Error code: 0x6400c06
 Not supported since Centralized Secure Remote Support is not 
enabled. (Error Code:0x6400c06)
```
#### **Example 2**

The following example shows when this command is run successfully.

```
uemcli -d 10.0.0.1 -u Local/joe -p MyPassword456! /sys/support/esrsc
test
```

```
Storage system address: 10.0.0.1
Storage system port: 443
HTTPS connection
Operation completed successfully.
```
#### <span id="page-32-0"></span>**Note**

A successful operation indicates that the test was executed successfully, not that the connection itself was successful. In other words, it indicates a Call Home was sent, but does not indicate whether it was received by the ESRS server. To check the status of the actual test, log into Service 360 to view recent Service Requests (SRs). If the call home was received by the ESRS server, the connection test will appear as an automatically-closed Call Home SR.

![](_page_32_Picture_155.jpeg)

Identifier GUID-DDE110F9-D2A5-484C-BAE9-FFBE853716CF

Status Released

## **Configure Integrated ESRS with the Unisphere CLI**

The following sections describe how to configure and test Integrated ESRS using the CLI.

![](_page_32_Picture_156.jpeg)

#### **Check support credential readiness for integrated ESRS**

Before configuring ESRS, check that the support account credentials configured for your system are properly registered in the Online Support database.

#### **Format**

/sys/support/esrsi checkSupportAccountReadiness

#### **Example**

The following example shows that the command run successfully, where support credentials are properly configured.

**uemcli -d 10.0.0.1 -u Local/joe -p MyPassword456! /sys/support/esrsi checkSupportAccountReadiness**

```
Storage system address: 10.0.0.1
Storage system port: 443
HTPS connection
```
Operation completed successfully.

![](_page_32_Picture_157.jpeg)

Identifier GUID-9B7F1990-B951-49F6-A26E-EE9A13D38896

Status Released

### **Enable or change Integrated ESRS**

Enable or change the Integrated ESRS configuration.

#### **Format**

```
/sys/support/esrsi set {-enable {yes|no}|-acceptEula yes|-type
{oneWay|twoWay}}
```
#### <span id="page-33-0"></span>**Action qualifiers**

![](_page_33_Picture_151.jpeg)

#### **Example**

The following command enables Integrated ESRS, accepts the EULA, and sets the type of Integrated ESRS:

**uemcli -d 10.0.0.1 -u Local/joe -p MyPassword456! /sys/support/esrsi set -enable yes -acceptEula yes -type oneWay**

```
Storage system address: 10.0.0.1
Storage system port: 443
HTTPS connection
```
Operation completed successfully.

![](_page_33_Picture_152.jpeg)

### **Check Integrated ESRS network connection**

Check the network connectivity from the Integrated ESRS client to the EMC servers. If there is any failure, the Integrated ESRS cannot be enabled.

#### **Format**

/sys/support/esrsi checkNetwork

#### **Example**

The following command displays the network connectivity for Integrated ESRS:

<span id="page-34-0"></span>**uemcli -d 10.0.0.1 -u Local/joe -p MyPassword456! /sys/support/esrsi checkNetwork**

```
Storage system address: 10.0.0.1
Storage system port: 443
HTTPS connection
```
Operation failed. Error code: 0x6400bc8 Remote Support cannot be enabled at this time, because the system cannot contact some required EMC servers: esrghoprd02.emc.com: 443/8443,esrghoprd03.emc.com:8443/443. Please refer to online help for this error code to resolve the issue. (Error Code:0x6400bc8)

![](_page_34_Picture_172.jpeg)

#### **Request access code for Integrated ESRS**

Request an access code for Integrated ESRS. This access code will be emailed to the email account user. The access code will only be valid for 30 minutes. This process adds an extra level of authentication and helps to ensure that you are the correct user and authorized to enable ESRS on the storage system.

#### **Format**

/sys/support/esrsi requestAccessCode

#### **Example**

The following command sends a request for an access code as part of the email verification process for Integrated ESRS:

**uemcli -d 10.0.0.1 -u Local/joe -p MyPassword456! /sys/support/esrsi requestAccessCode**

```
Storage system address: 10.0.0.1
Storage system port: 443
HTPS connection
1: Recipient email address = sxxxxxxxxxx@mail.com
```
Identifier GUID-3730920D-4BF6-4897-9253-B9E1C37B63E7

Status Released

### **Validate access code for Integrated ESRS**

Validate the access code for Integrated ESRS that was received by email to the email account user. The received access code will only be valid for 30 minutes.

#### **Format**

/sys/support/esrsi validateAccessCode -accessCode <*value*>

#### **Example**

The following command displays the response to validating the access code part of the email verification process:

**uemcli -d 10.0.0.1 -u Local/joe -p MyPassword456! /sys/support/esrsi validateAccessCode -accessCode 76507252**

```
Storage system address: 10.0.0.1
Storage system port: 443
```
HTPS connection Operation completed successfully.

Status Released

<span id="page-35-0"></span>Identifier GUID-E9DA9684-D80D-4B3E-BDAE-3687A0AE4EB6

### **Test Integrated ESRS**

Once Integrated ESRS is already configured, you can use this command to test the connection between your system and the ESRS database. While the checkNetwork command will check your local network connectivity, this test command will check the connection back to Dell EMC.

#### **Format**

/sys/support/esrsi test

#### **Example 1**

The following example shows the results of running this command when Integrated ESRS is not yet configured.

#### **uemcli -d 10.0.0.1 -u Local/joe -p MyPassword456! /sys/support/esrsi test**

```
Operation failed. Error code: 0x6400bad
 Not supported since Integrated Secure Remote Support is not 
enabled. (Error Code:0x6400bad)
```
#### **Example 2**

The following example shows when this command can be executed successfully.

**uemcli -d 10.0.0.1 -u Local/joe -p MyPassword456! /sys/support/esrsi test**

```
Storage system address: 10.0.0.1
Storage system port: 443
HTTPS connection
```
### Operation completed successfully.

#### **Note**

A successful operation indicates that the test was executed successfully, not that the connection itself was successful. In other words, it indicates a Call Home was sent, but does not indicate whether it was received by the ESRS server. To check the status of the actual test, log into Service 360 to view recent Service Requests (SRs). If the call home was received by the ESRS server, the connection test will appear as an automatically-closed Call Home SR.

<span id="page-36-0"></span>Identifier GUID-98E8B039-CF26-4334-B033-9B0B6FBF9F41

Status Released

## **Configure or change Policy Manager and proxy server settings**

Configure or change the Policy Manager and proxy server attributes.

#### **Format**

```
/sys/support/esrsi/policymgr set [ -enable { yes | no } ] [ -
address <value> ] [ -port <value> ] [ -protocol { http |
https } ] [ sslStrength { high | medium | low } ] [ -
enableProxy { yes | no } ] [ -proxyAddr <value> ] [ -proxyPort
<value> ] [ -proxyUser <value> { -proxyPasswd <value> | -
proxyPasswdSecure } ] [ -proxyProtocol { http | socks } ]
```
#### **Action qualifiers**

![](_page_36_Picture_166.jpeg)

![](_page_37_Picture_84.jpeg)

**uemcli -d 10.0.0.1 -u Local/joe -p MyPassword456! /sys/support/esrsi/ policymgr set -enable no**

```
Storage system address: 10.0.0.1
Storage system port: 443
HTTPS connection
Operation completed successfully.
```
## <span id="page-38-0"></span>CHAPTER 5

## Troubleshooting

The service command **svc\_esrs\_ve** allows the user to perform basic tasks on ESRS VE, such as checking the status of the service and network or cleaning up the configuration. For more information, refer to the Dell EMC Unity™ Service Commands Technical Notes document.

This chapter provides information about the probable causes of problems that you may encounter when enabling and running the ESRS feature and the recommended actions to take to resolve them.

Topics include:

![](_page_38_Picture_73.jpeg)

<span id="page-39-0"></span>Identifier GUID-F029280C-FC90-4CBE-B04D-32BE6798DFF6

Status Released

## **ESRS cannot be enabled**

When the ESRS feature cannot be enabled, review the following possible causes and actions you can take to resolve the problem.

![](_page_39_Picture_177.jpeg)

Table 1 ESRS feature cannot be enabled problem resolution

![](_page_40_Picture_167.jpeg)

<span id="page-40-0"></span>Table 1 ESRS feature cannot be enabled problem resolution (continued)

![](_page_40_Picture_168.jpeg)

Status Released

### **Using RSA credentials to configure ESRS**

There are some cases where your customer support credentials have not been completely set up or validated on the backend support servers. In 4.x releases, this prevented configuration of ESRS. While on site or through a remote conference call, support personnel can enter their RSA credentials to bypass the requirement of a fully configured customer support account.

![](_page_40_Picture_169.jpeg)

Identifier GUID-02313BE3-BE55-4647-9B9F-E7F540F7FEC5

Status Released

### **ESRS reported a connection issue**

When the ESRS feature has become disconnected, review the following possible causes and actions you can take to resolve the problem.

![](_page_40_Picture_170.jpeg)

![](_page_40_Picture_171.jpeg)

![](_page_41_Picture_118.jpeg)

Table 2 ESRS feature in disconnected state problem resolution (continued)